# **北陽タブレットミッションⅡ** デスクトップ画面に黄色い車が出てくるタブレット

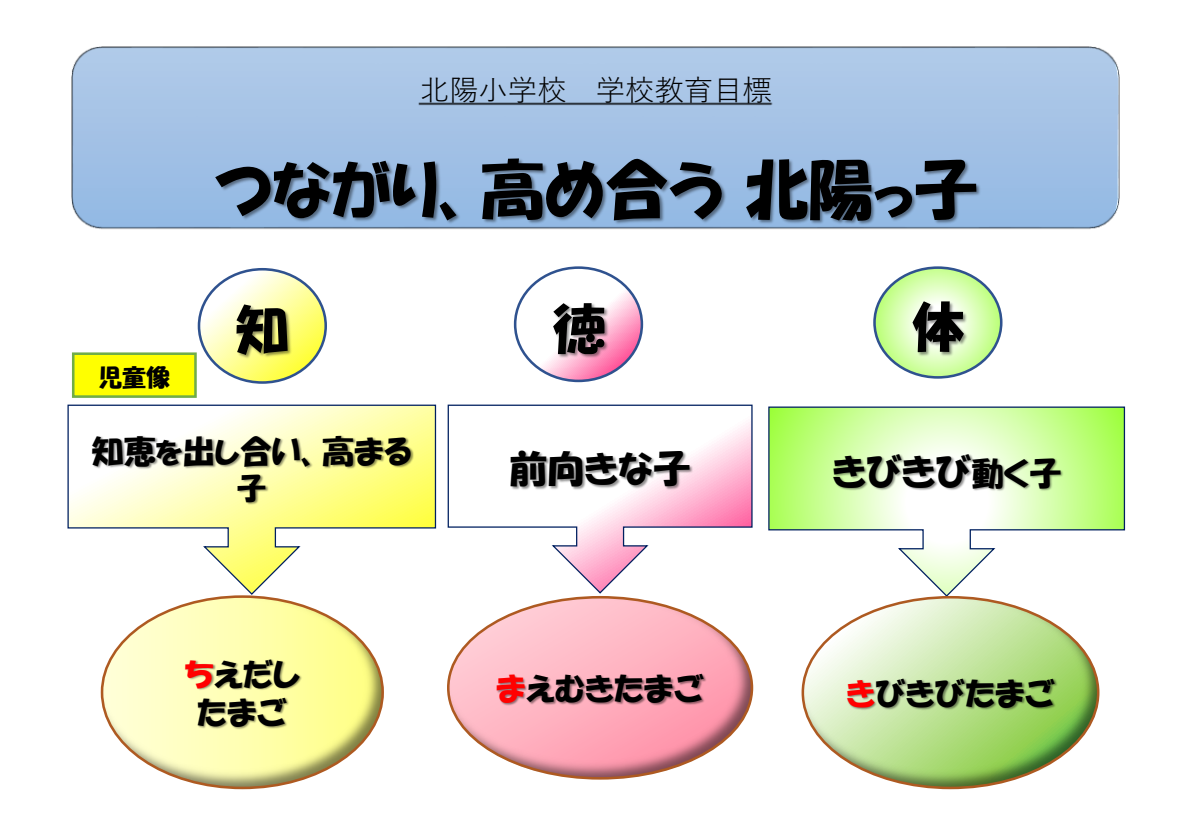

$$
\sim\!\bar{\tau}\!\hspace{1pt}\rule{1pt}{1.5pt}\hspace{1pt}\mathit{r}\!\hspace{1pt}\mathit{t}^\mathrm{c}\hat{\Xi}
$$

 $9/1\sim9/3$ 

1年生 14:30~14:40 2年生 14:45~14:55 3~6年生 15:00~15:10

先日配布したマニュ アルは、デスクトップ 画面が無地のタブレッ トを使っている児童の マニュアルです。

白山市立北陽小学校 2021.9.1

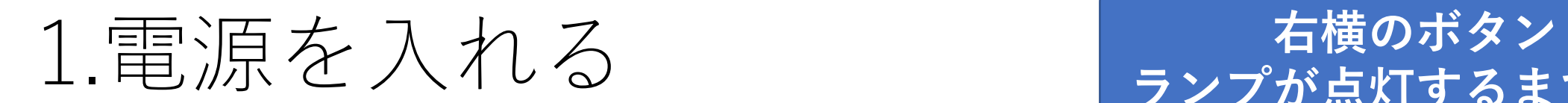

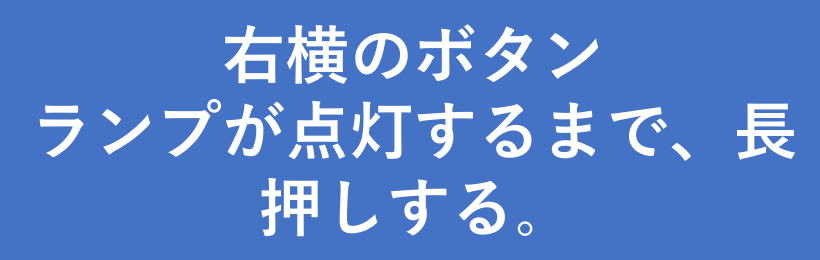

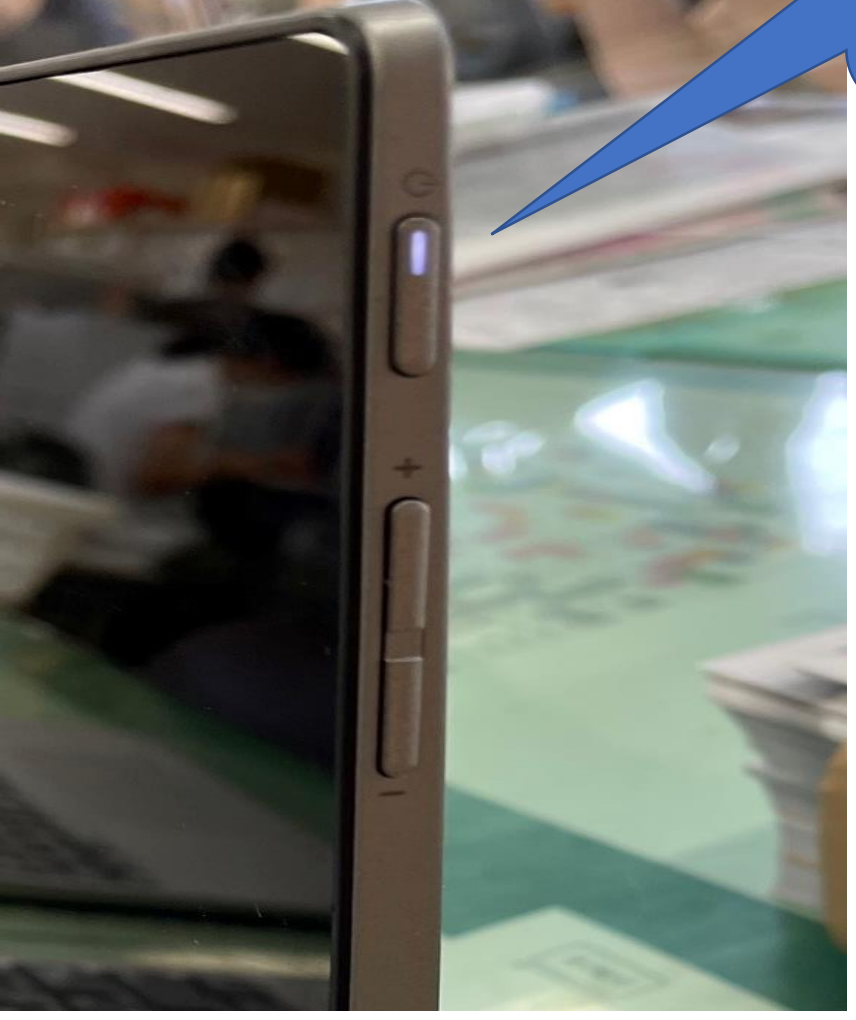

# 2. パスワードを入力し、ログインする

名前

ID

パスワード

パスワード

**パッド横のシール 下から2つ目、@か ら始まるパスワード を入力する。**

#### 3.お家のインターネットに接続する

• 一度接続された回線に自動的に接続されます。

- 万が一接続できない場合は、北陽小ホームページの「学校だよ り」に接続方法を掲載してあります。ご参照ください。
- Wi-Fi環境がなくても、ご契約している携帯電話をルーター代 りに(テザリング)して、タブレットをインターネットに接続 することができます。

(ご契約の携帯電話会社、機種によって設定の仕方が異なります ので、ご確認ください。)

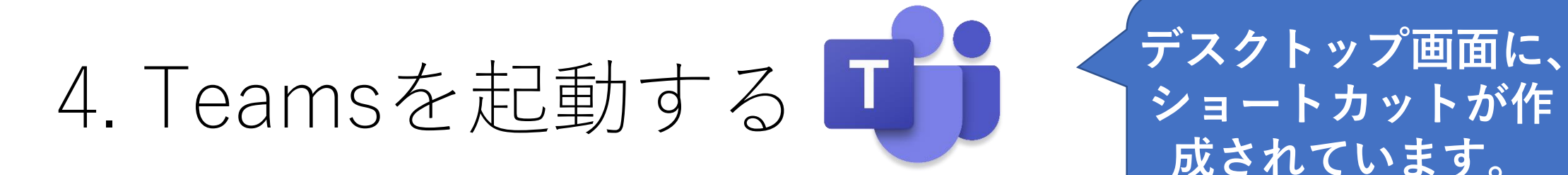

**ショートカットが作 成されています。**

**デスクトップ画面から ショートカットが消え た場合は、スタートメ ニューを選択すると、 アイコンが現れます。**

○ ここに入力して検索

Œ

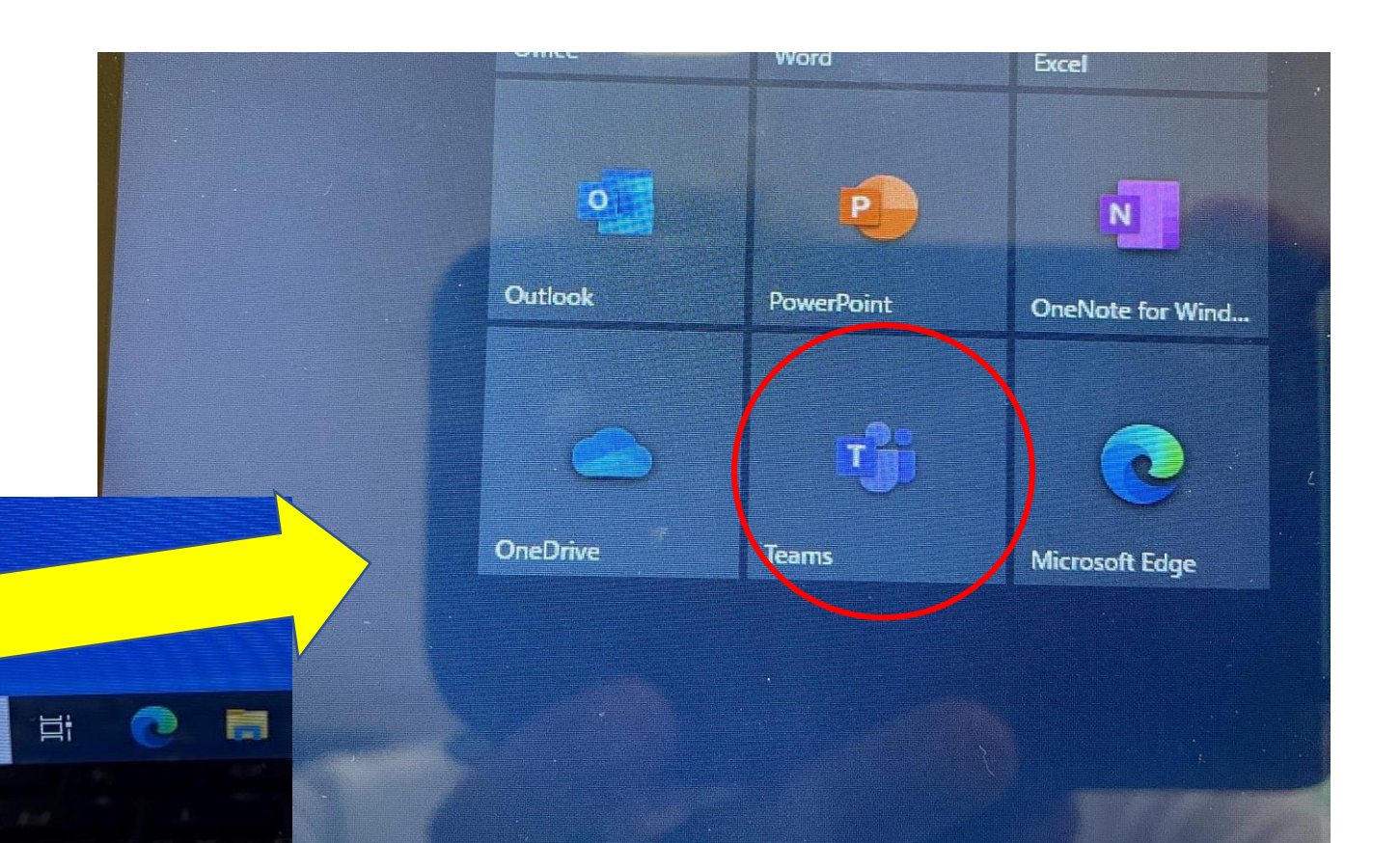

#### 5.「投稿」から会議をタップする

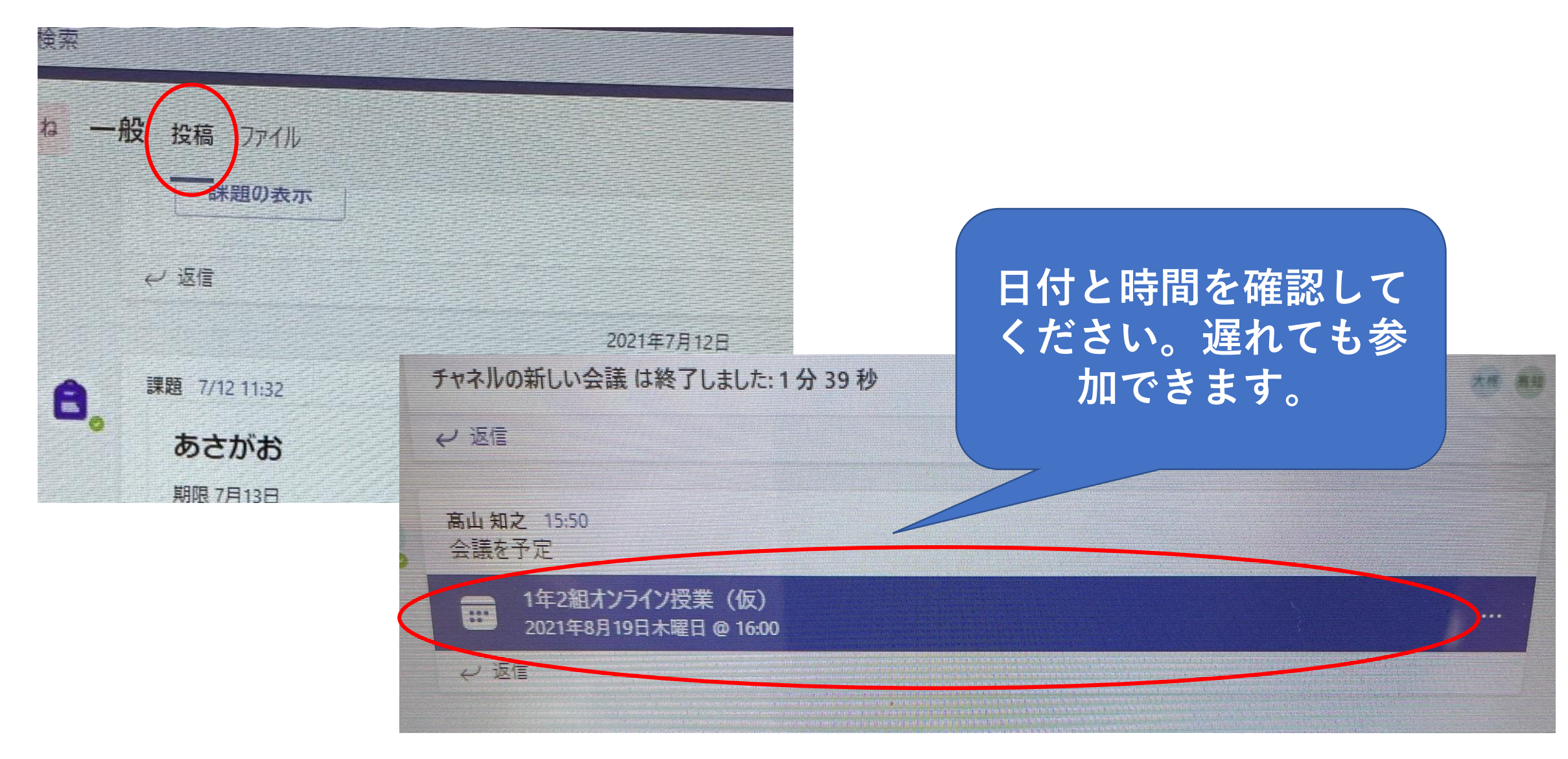

# .「参加」をタップする

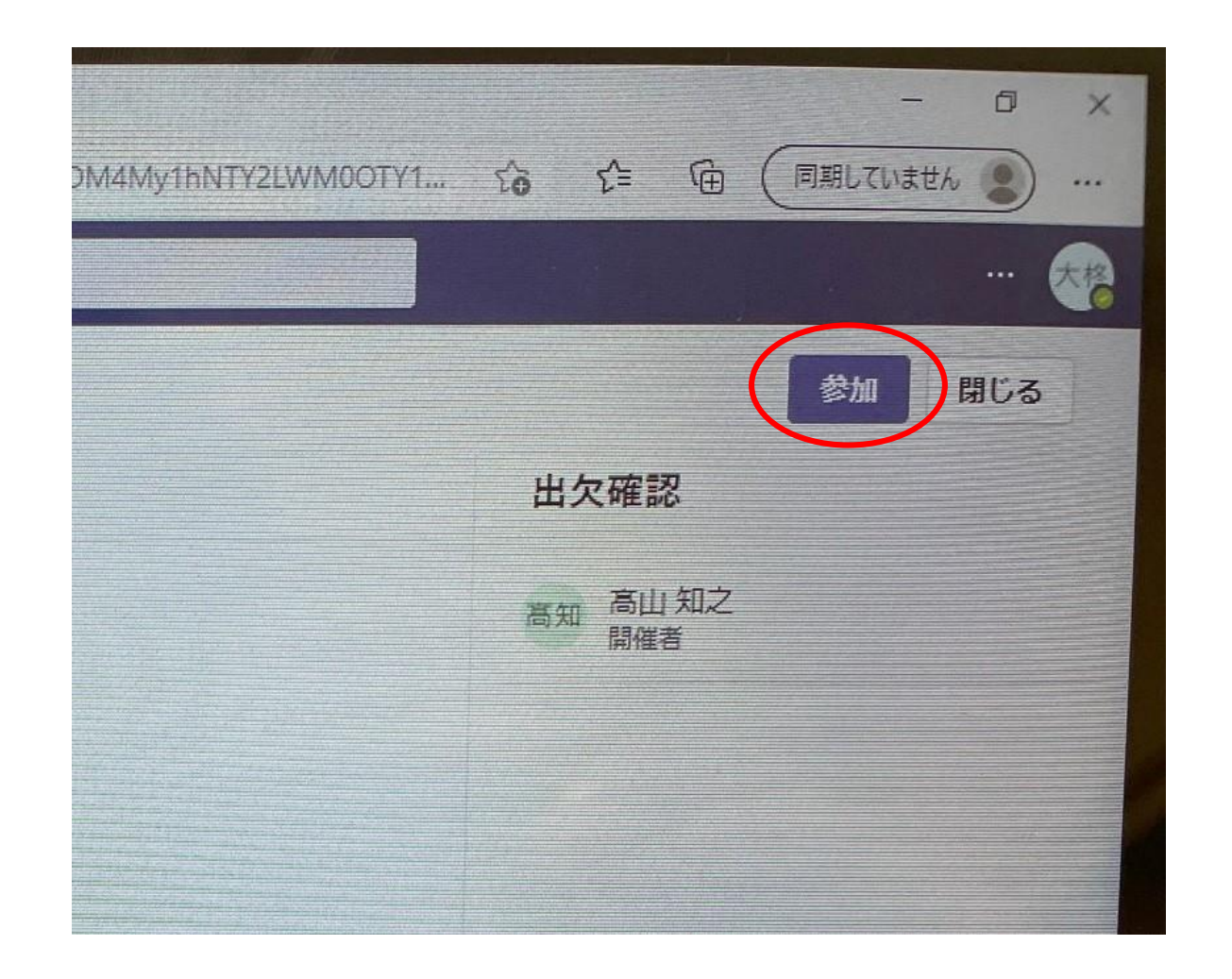

# 7. 「許可」をタップする

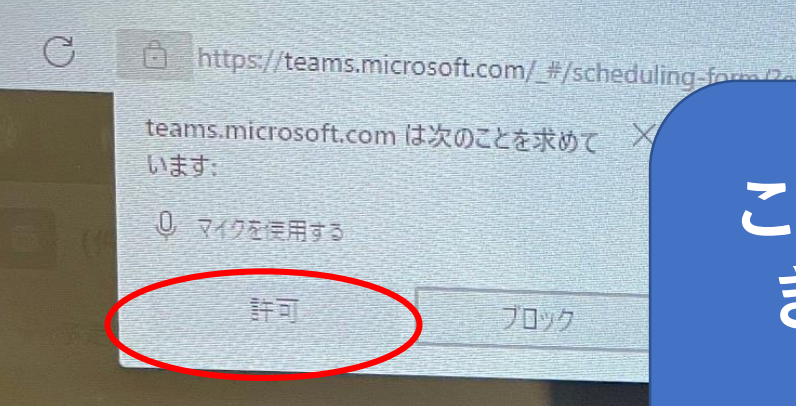

**このような画面が出て きた場合は、左上の 「許可」を選択し、 タップしてください。**

Microsoft Teams

[許可] を選択して、Microsoft Teams がこのブラウザーで通話と会 議を行うときに、マイクとカメラを使用できるようにします。

許可する場合は、設定のためにデバイスがしばらくの間オンになります。

### 8.マイクをオフにする① **コンピューターの**

# **音声を選択してく ださい。**

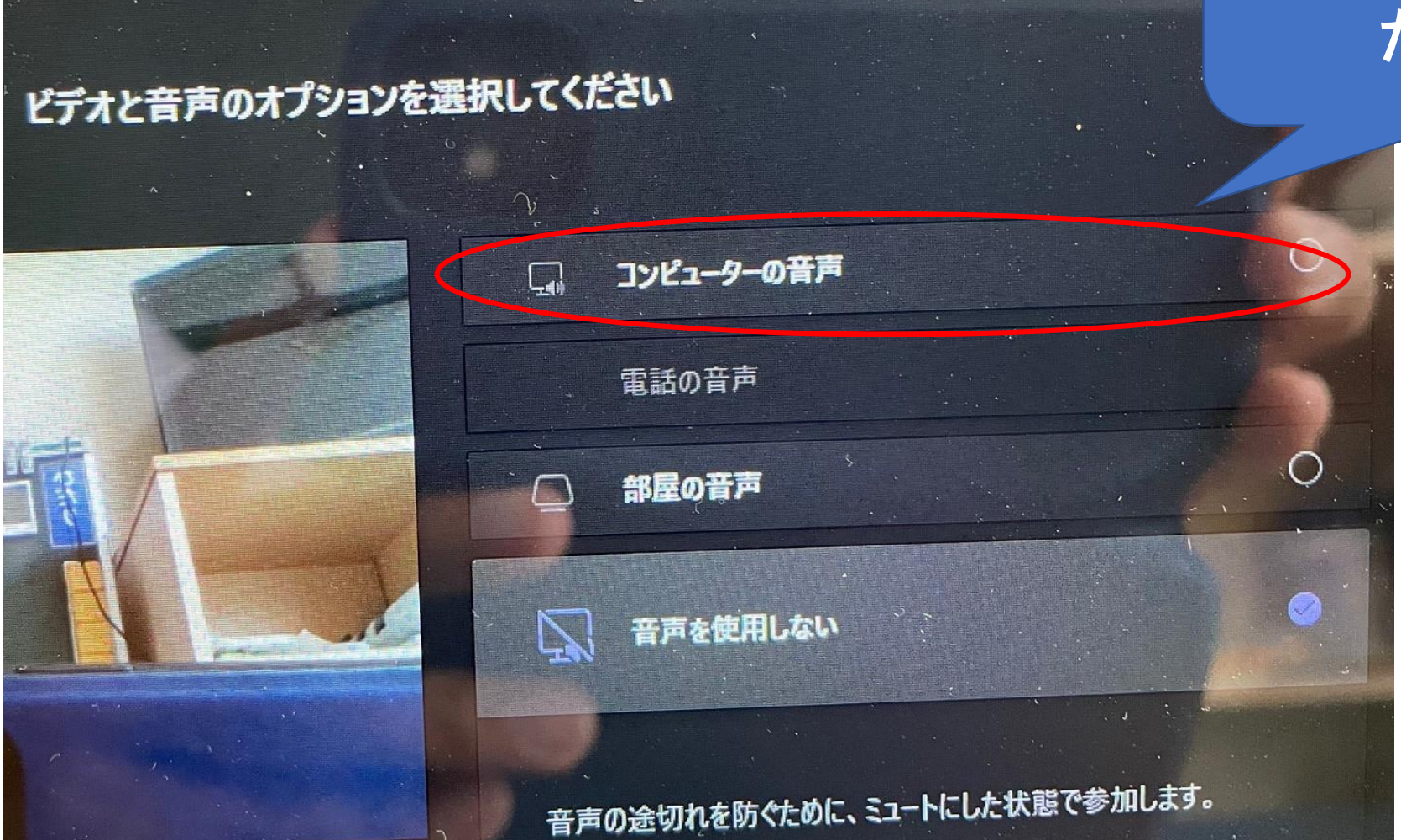

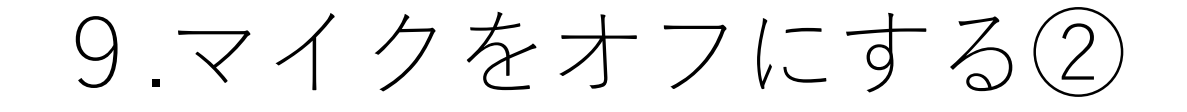

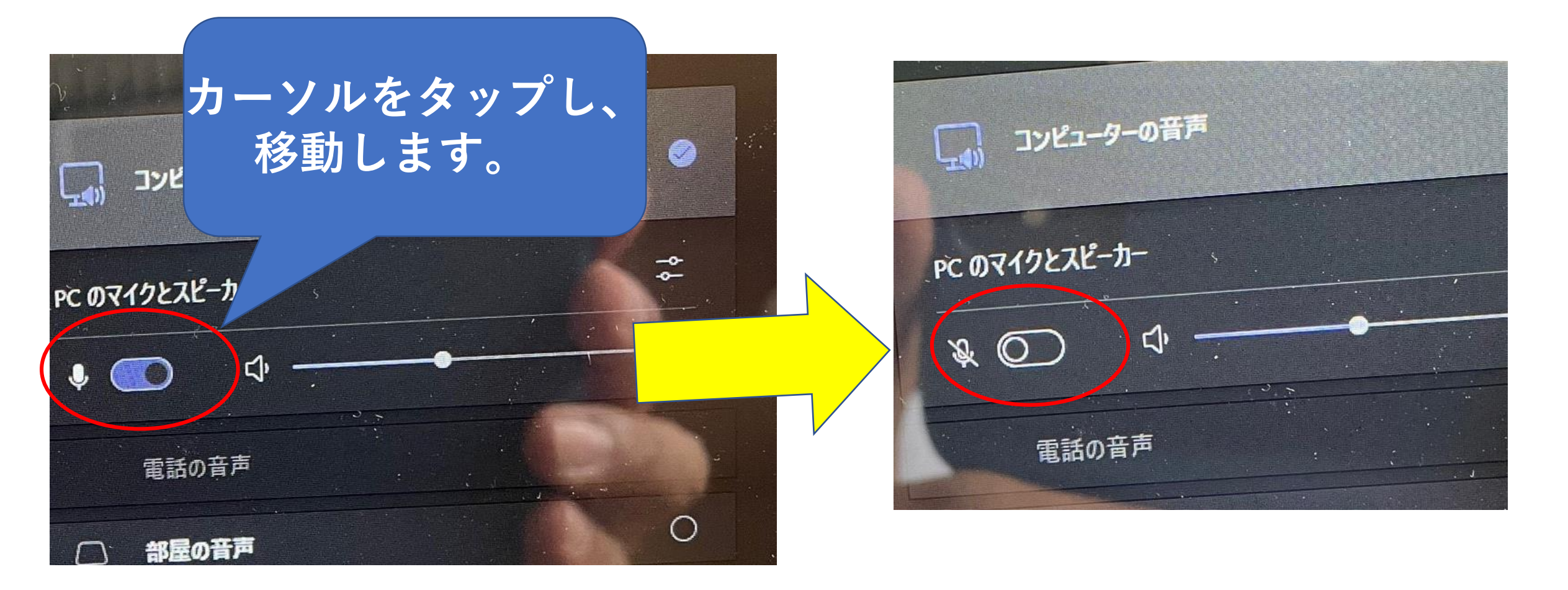

### 10.「今すぐ参加」をタップする

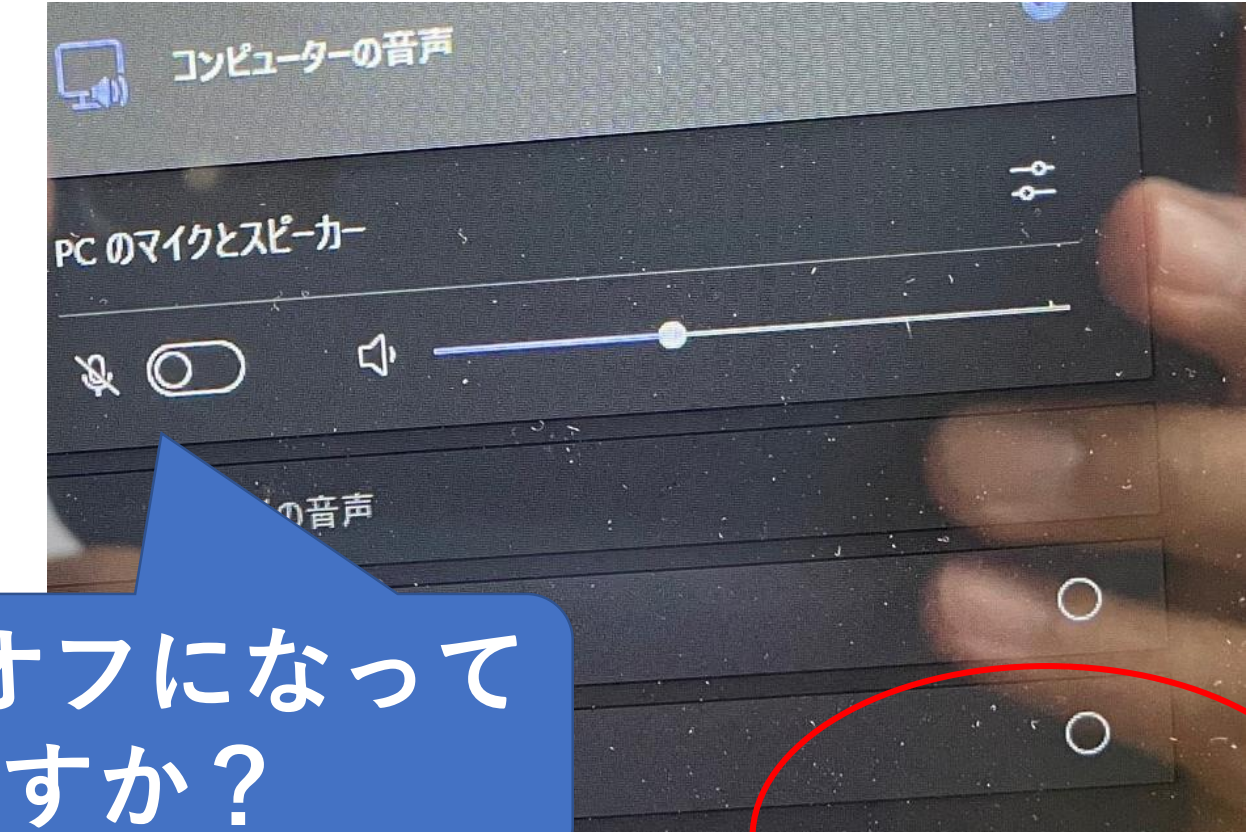

キャンマル

今すぐ参加

**マイクはオフになって いますか?**

#### 11.話したいときは①

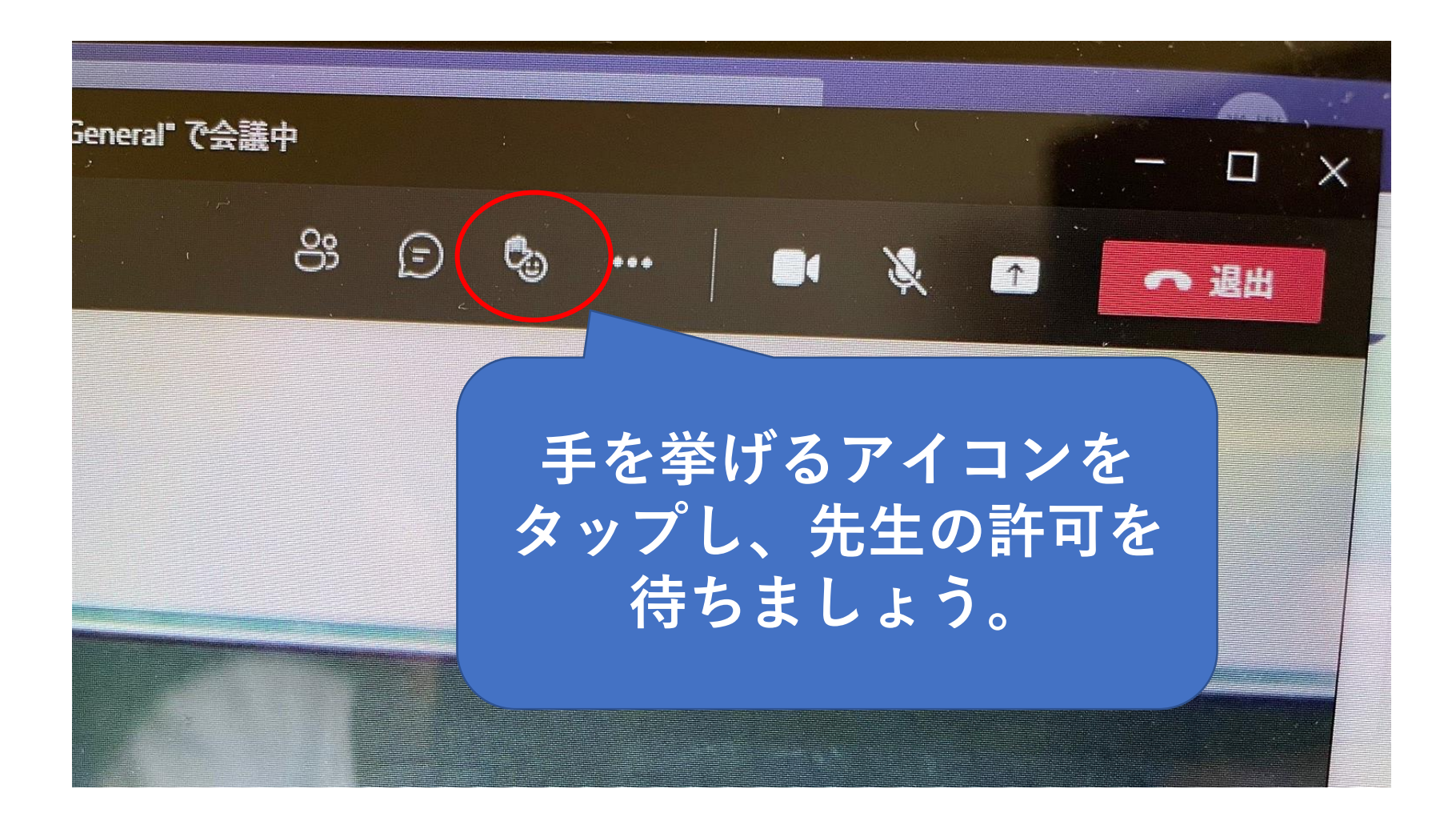

#### 12.話したいときは② **先生の許可が出たら、マイ**

**クのアイコンをタップして 話しましょう。 終わったらもう一度タップ して、オフにしましょう。**

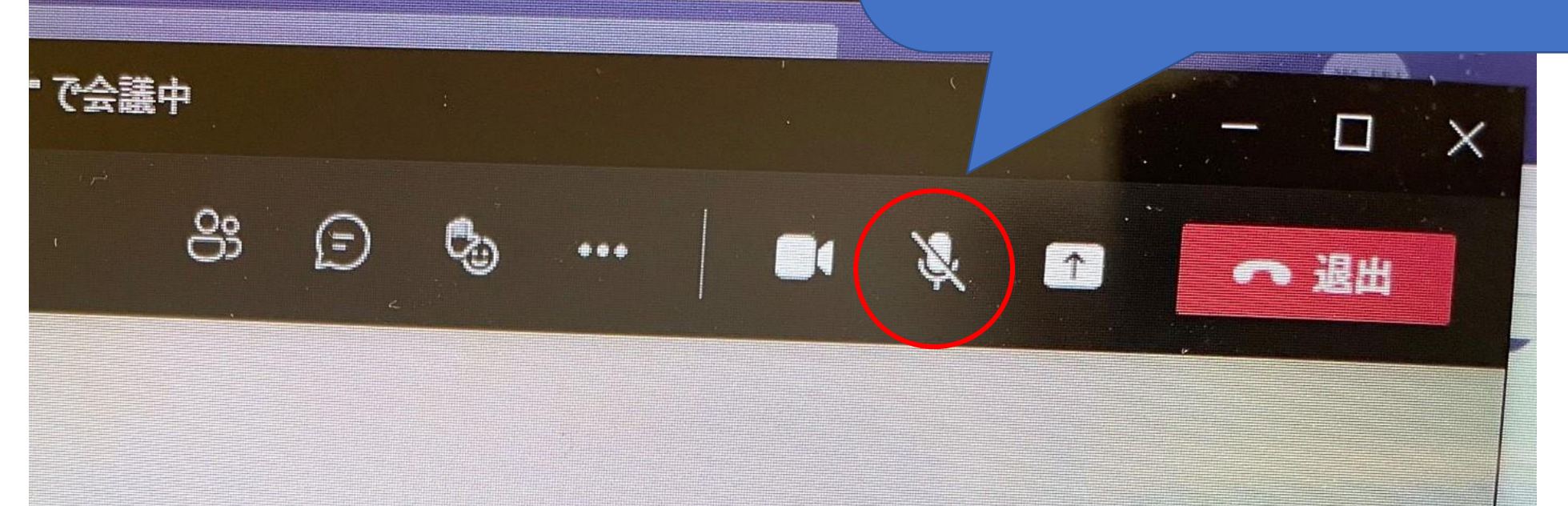

#### 13.終了する **アイコンの中から退出のア イコンをタップします。**

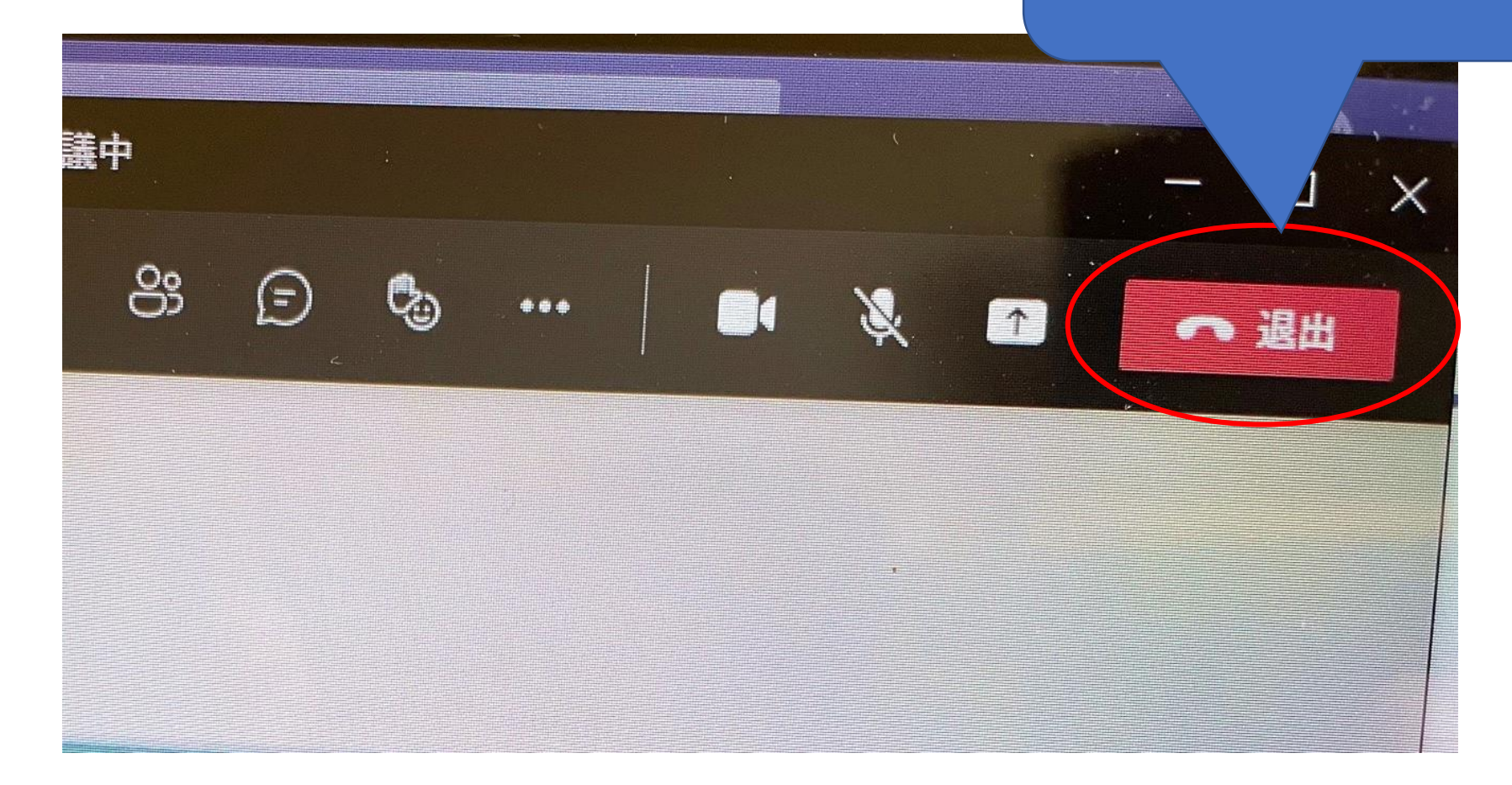

14. Teamsを閉じる 15.シャットダウンする

\*マイクがオンになっていると、混線してしまい、先生の指示が 伝わらなくなることがあります。

\*「タップする」はパッドをクリックしても、同じ作業ができま す。